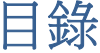

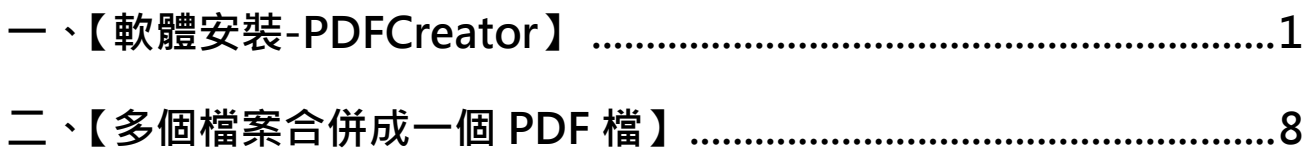

### **多個檔案合併成 PDF 檔操作說明**

### **一、【軟體安裝-PDFCreator】**

- 1. 請點選官方網站下載連結:http://www.pdfforge.org/pdfcreator/download
- 2. 點擊 Download 按鈕進行軟體下載。

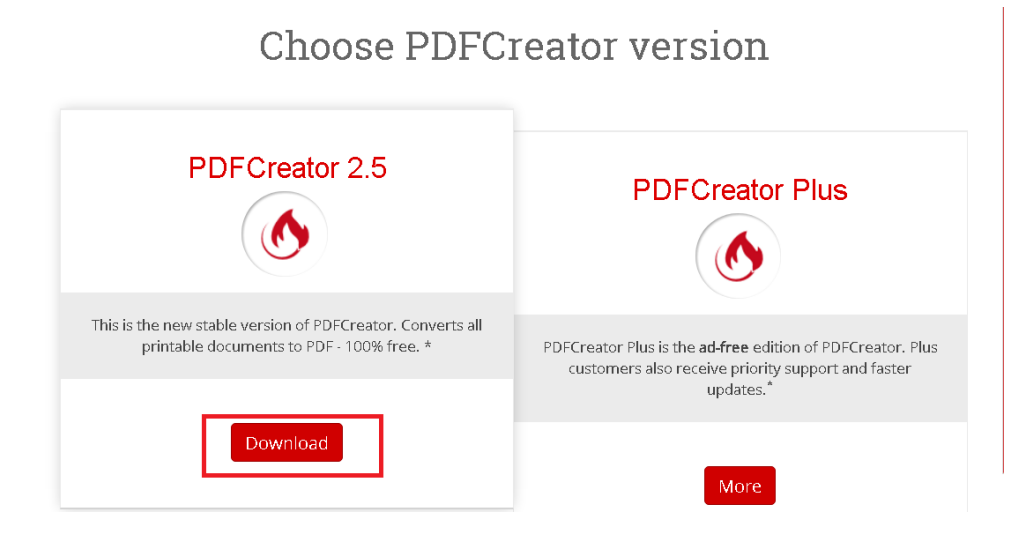

3. 下載完成後,執行 PDFCreator-2\_5\_2-Setup.exe 安裝檔。

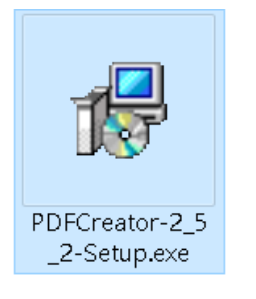

4. 進入安裝步驟,選擇安裝語言為繁體中文,點選<mark>確定</mark>按鈕。

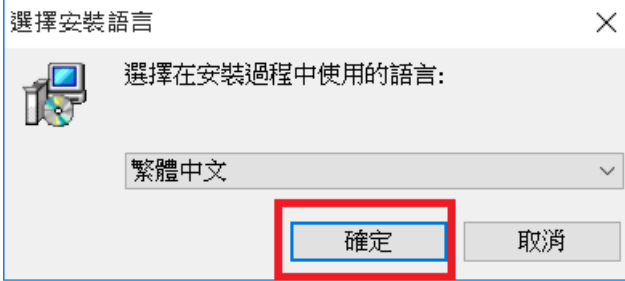

5. 勾選『專家設定』,並點選下一步<mark>按鈕。</mark>

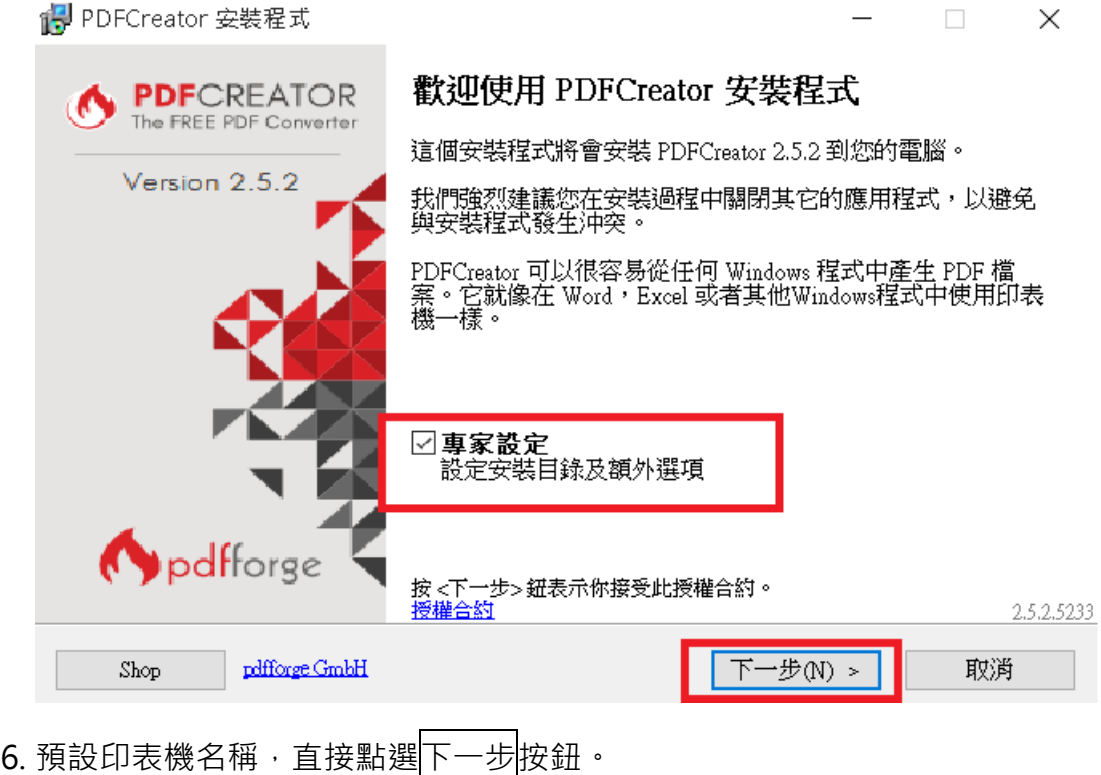

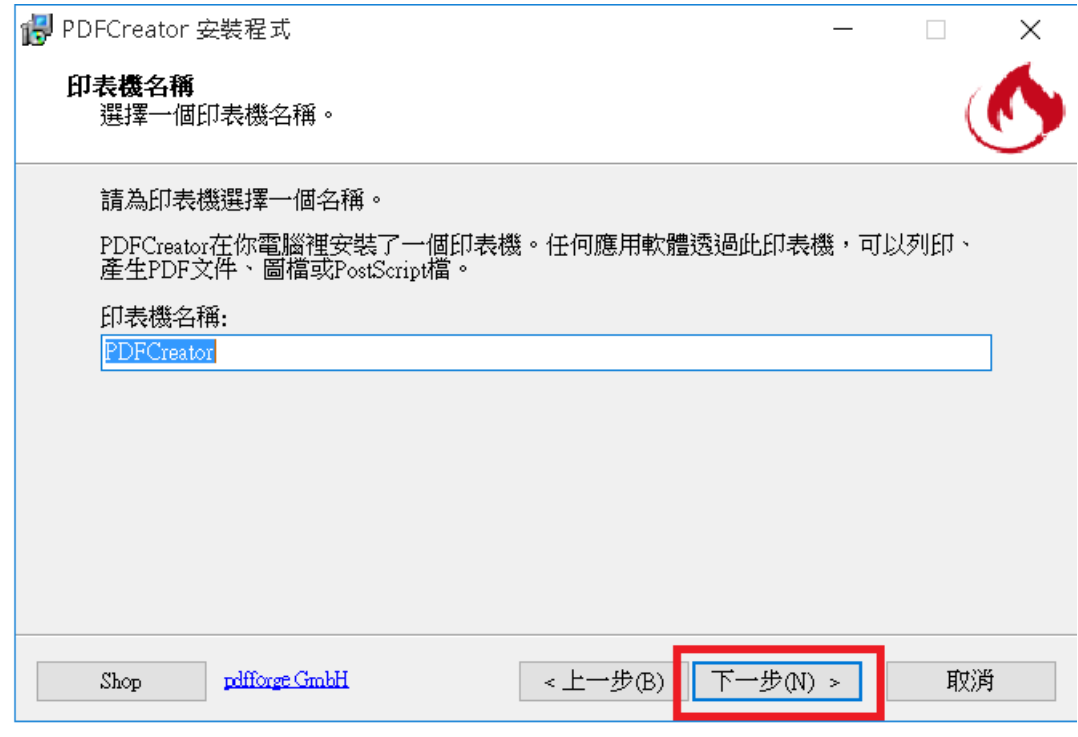

7. 預設安裝目錄, 直接點選下一步<mark>按鈕。</mark>

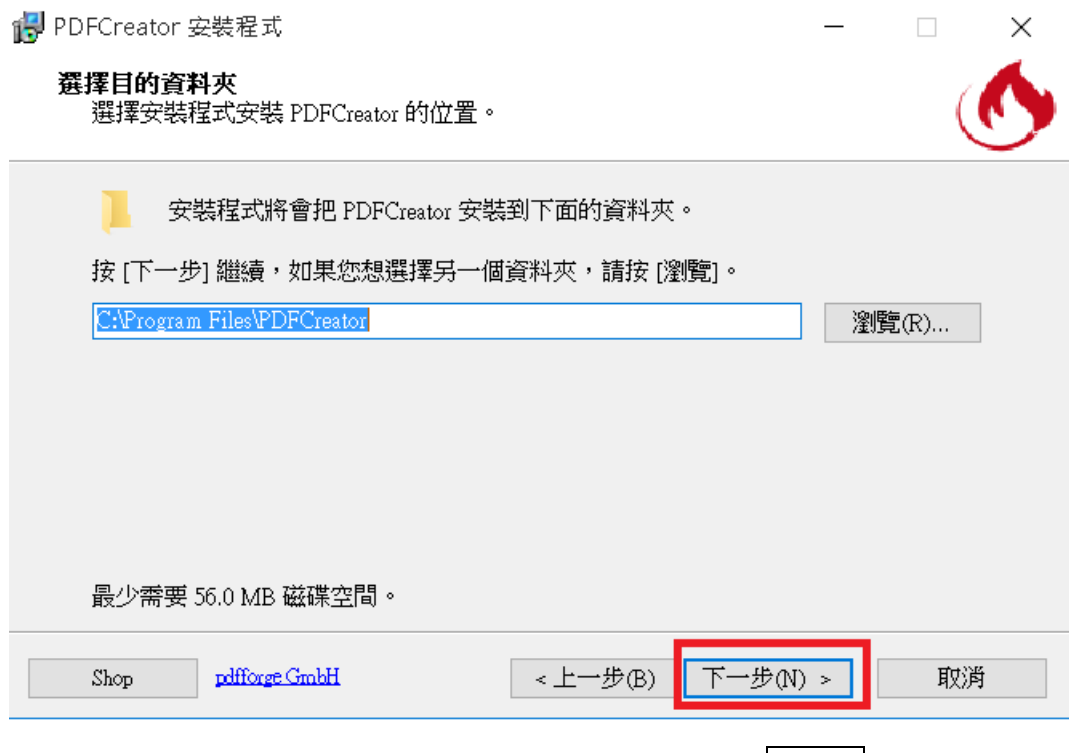

8. 選擇要安裝的元件,不要勾選「PDF Architect」,點選下一步<mark>按鈕。</mark>

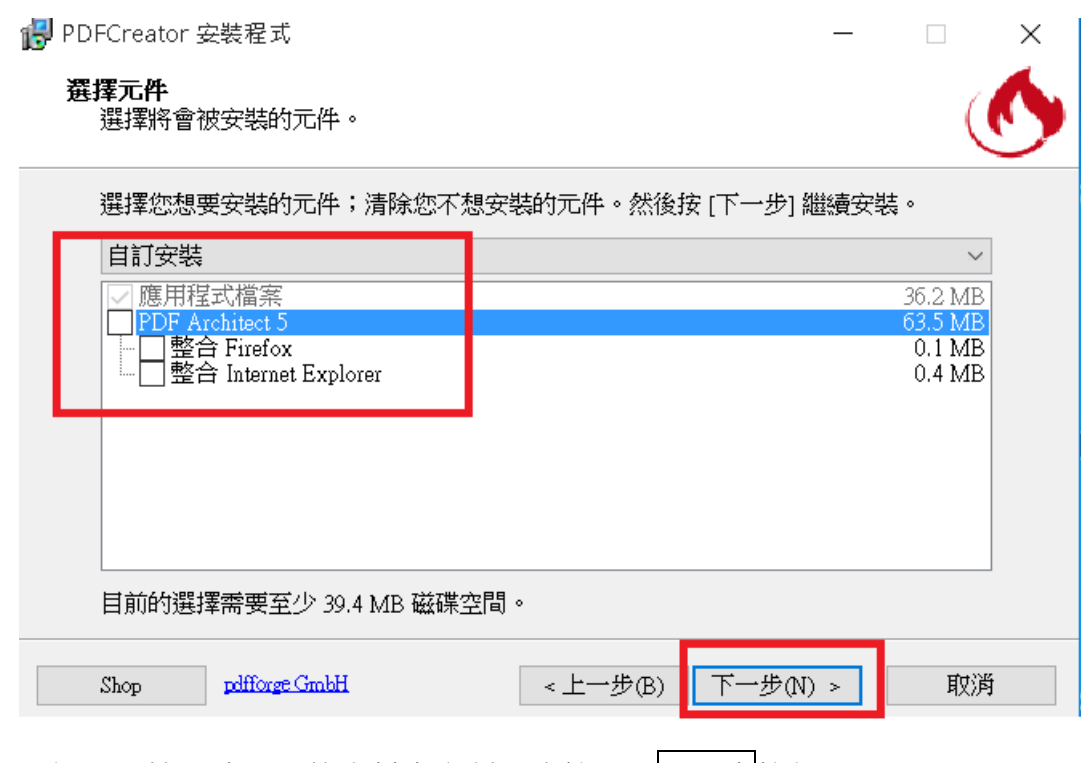

9. 預設「開始」功能表的資料夾名稱,直接點選下一步<mark>按鈕。</mark>

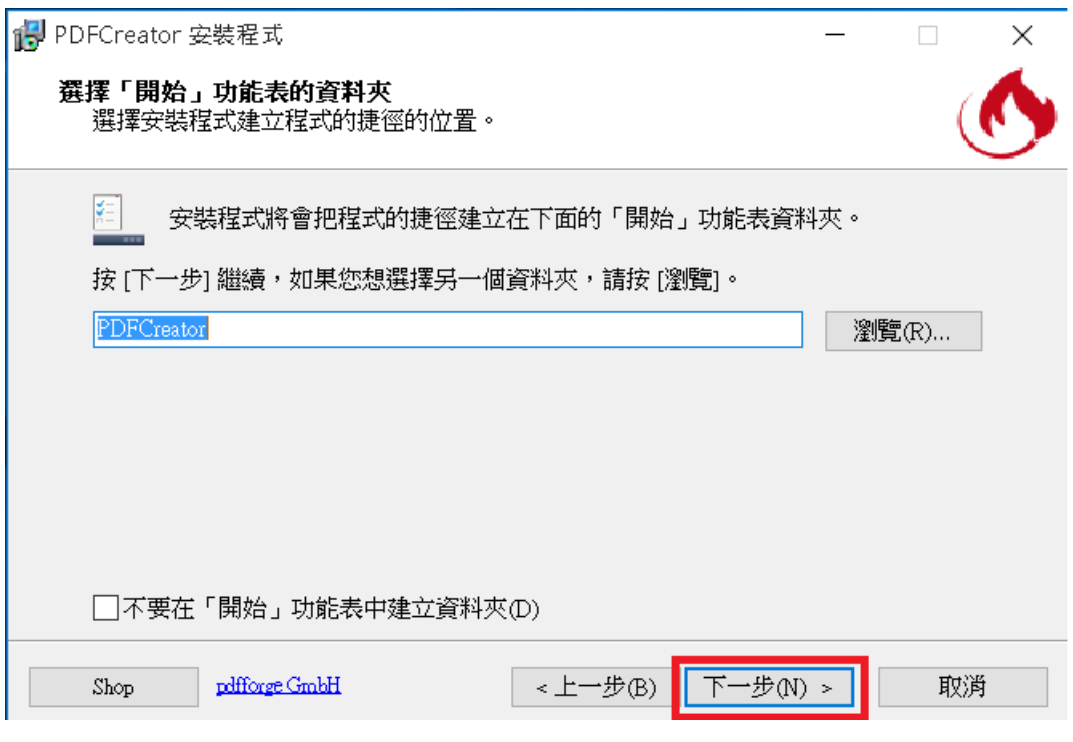

10. 預設附加的工作項目,直接點選下一步<mark>按鈕。</mark>

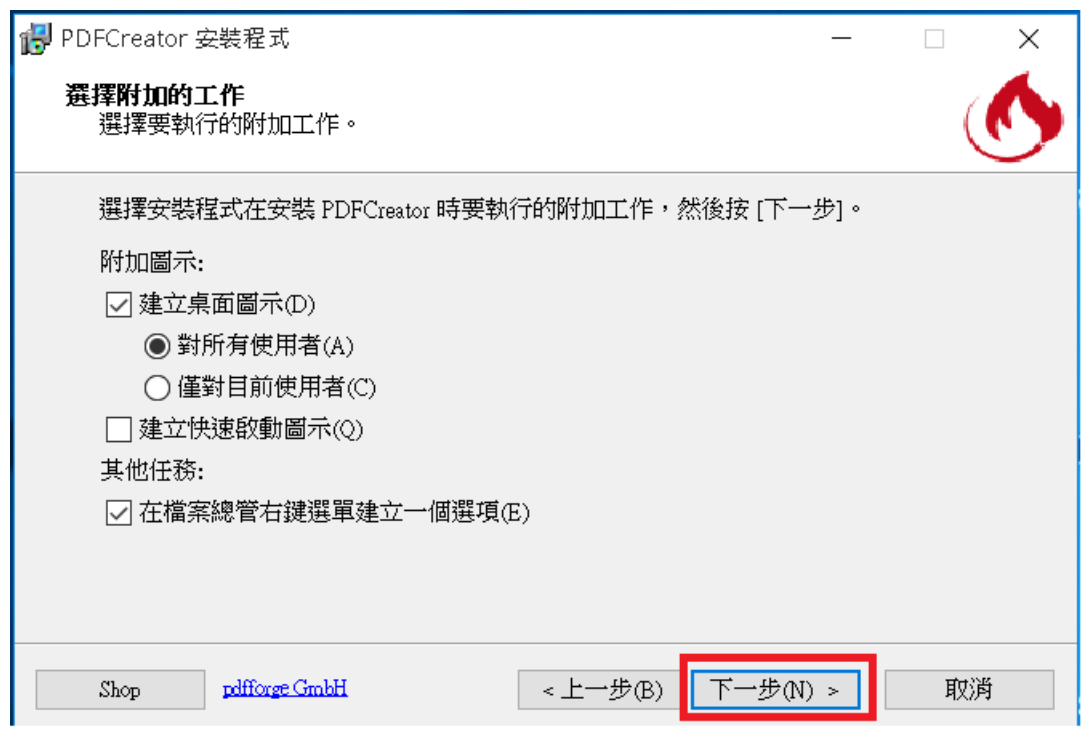

11.點選<mark>安裝</mark>按鈕進行安裝。

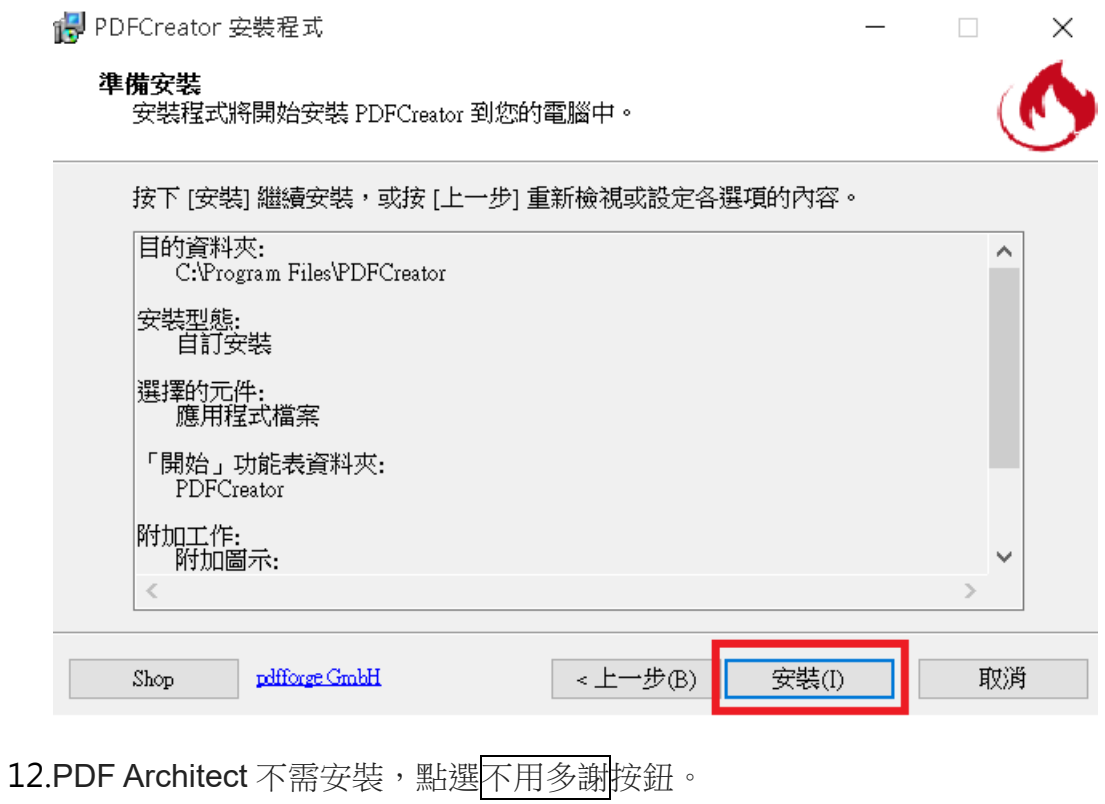

# 得 PDFCreator 安裝程式

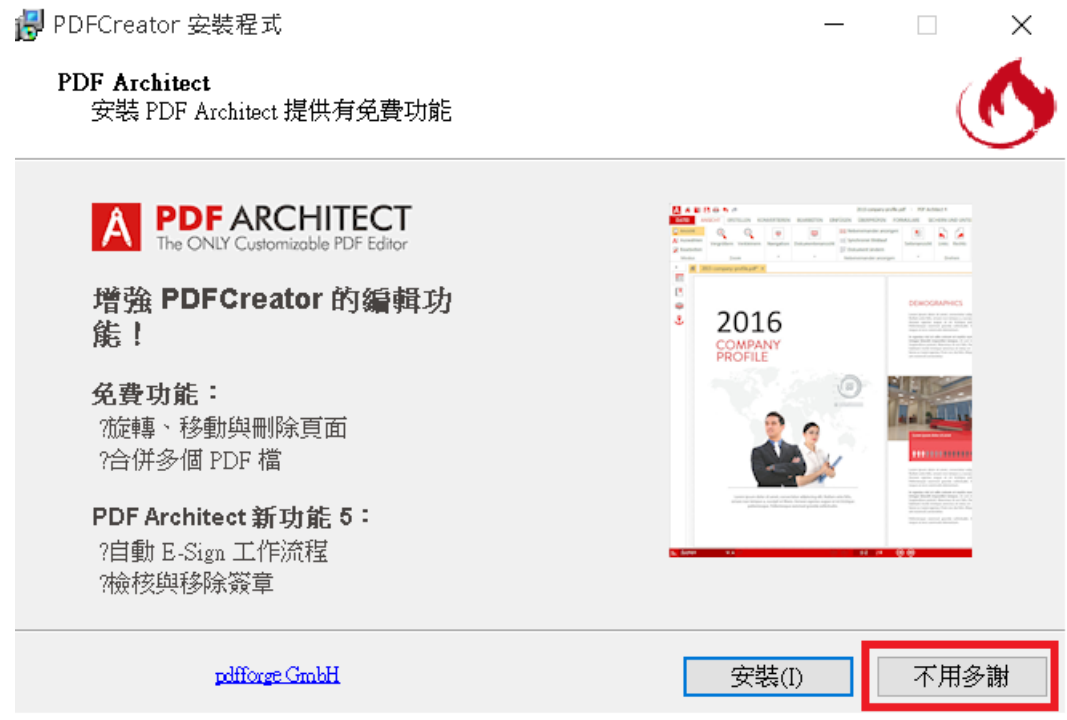

13. 詢問是否安裝網路套件,請點選「No, don't protect me」。

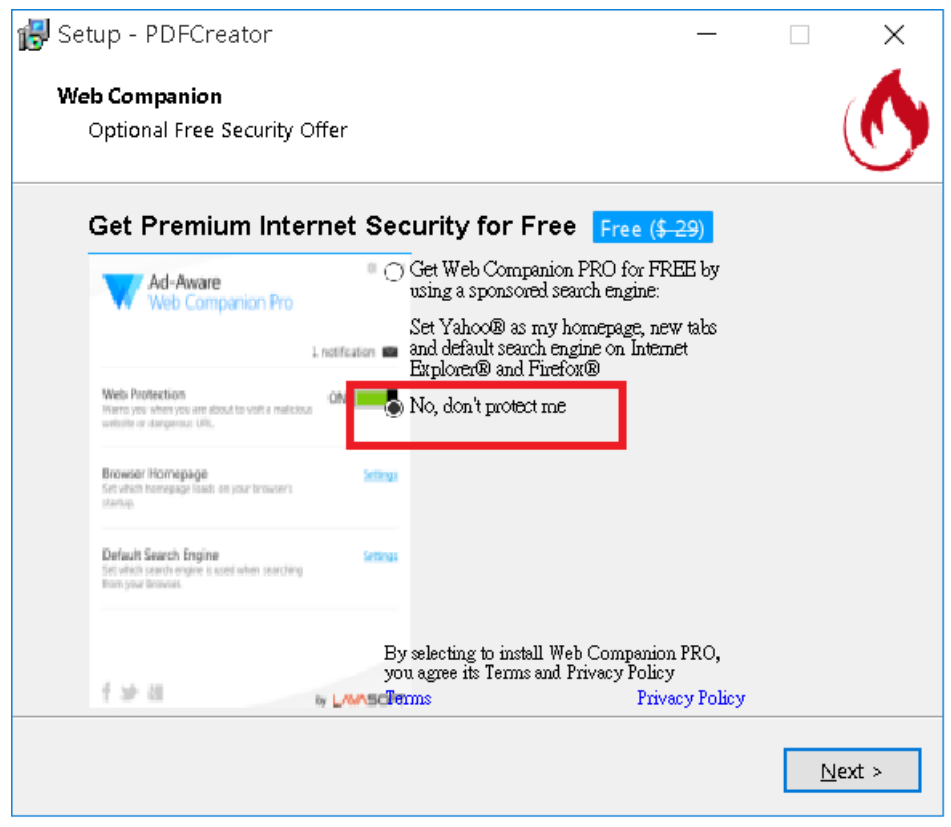

14. 安裝完成,請點選<mark>完成</mark>按鈕。

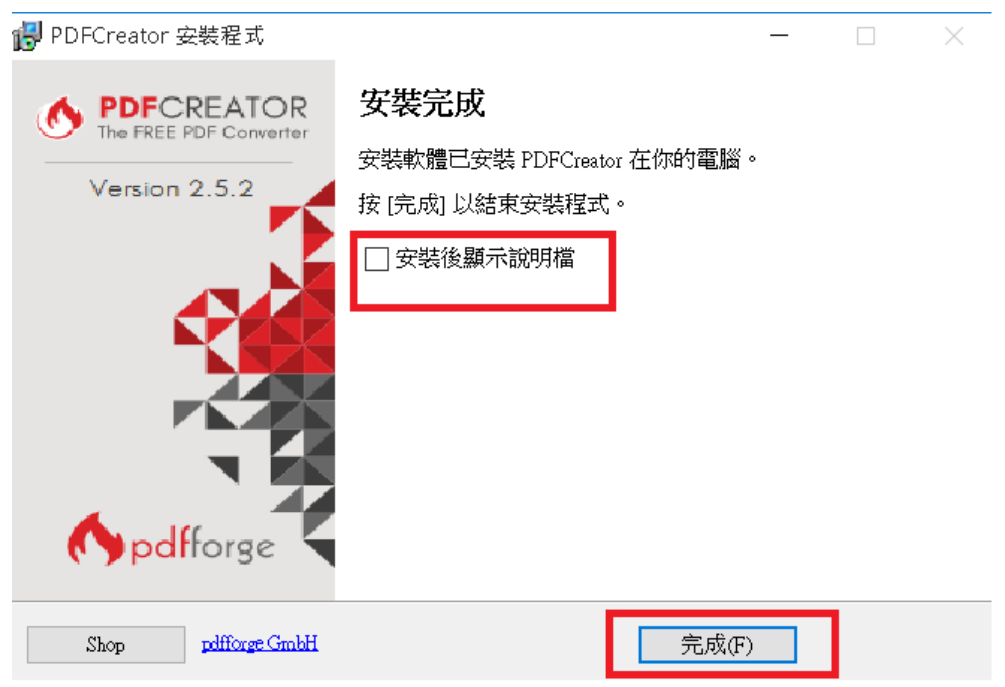

15. 點選<mark>程序設置</mark>按鈕, 可進行語言選擇。

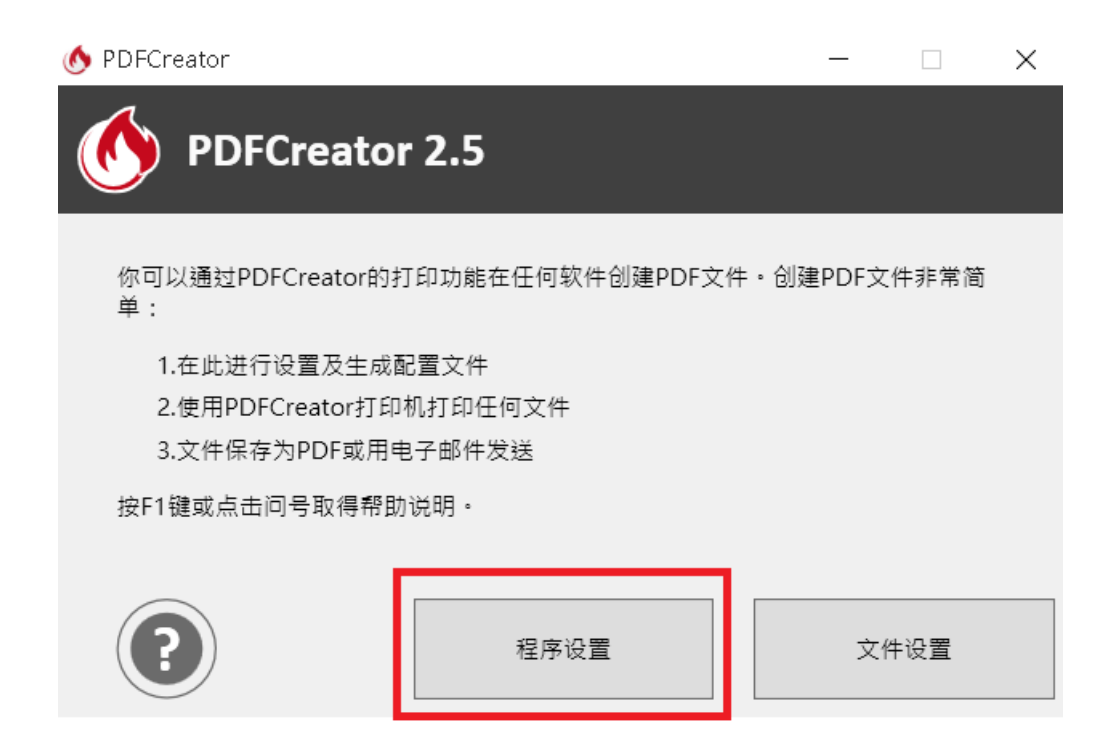

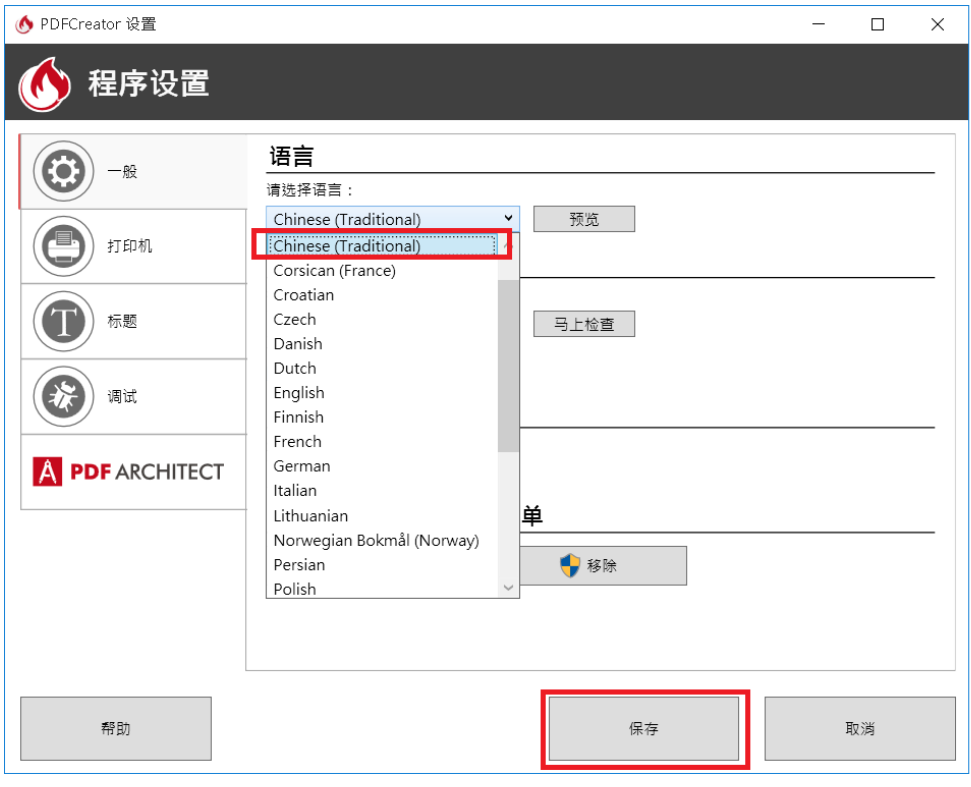

## 二、【多個檔案合併成一個 PDF 檔】

1. 選取欲合併的檔案,點擊滑鼠右鍵,點選『用 PDFCreator 轉換』項目。

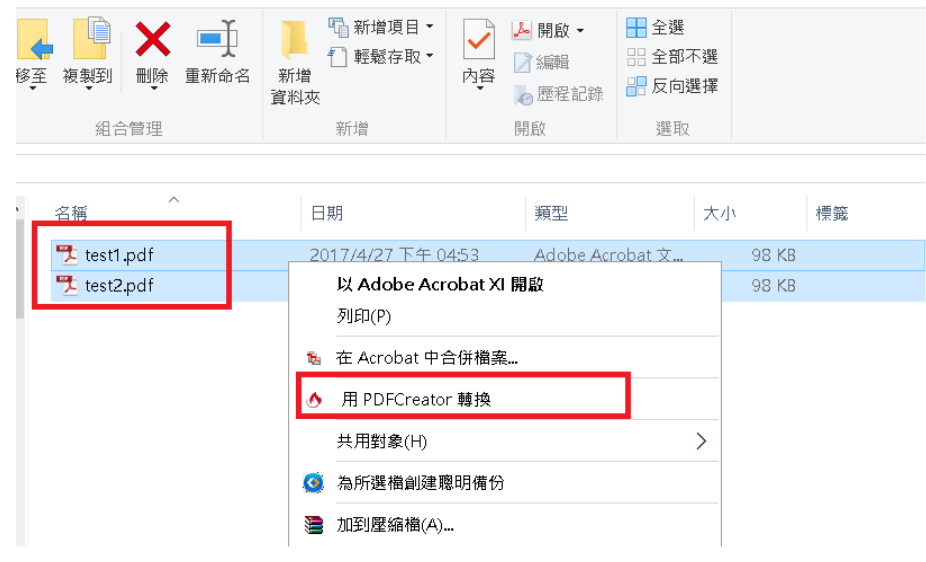

#### 2. 點選<mark>合併</mark>圖示,進行檔案合併設定。

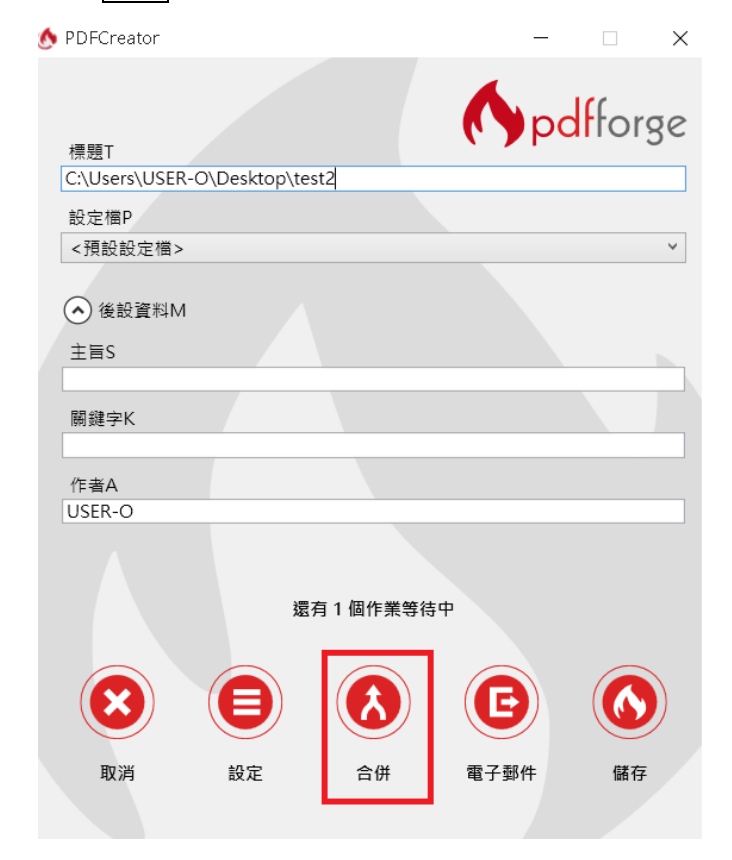

- 3. 點選全部合併按鈕。
- (◆ 管理列印工作  $\Box$  $\times$  $\frac{1}{2}$ 管理列印工作 標題 檔案 頁  $\overline{c}$ C:\Users\USER-O\Desktop\test1  $\mathbf{1}$ C:\Users\USER-O\Desktop\test2  $\overline{2}$  $\mathbf{1}$  $\blacktriangle$  $\overline{\phantom{a}}$

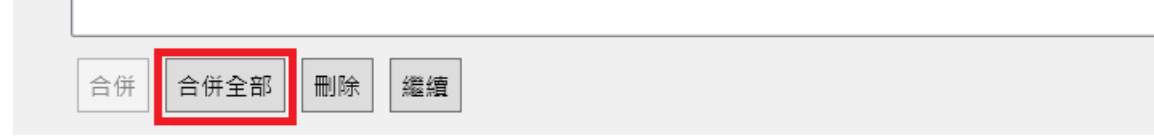

4. 完成合併後,點選<mark>/繼續</mark>按鈕。

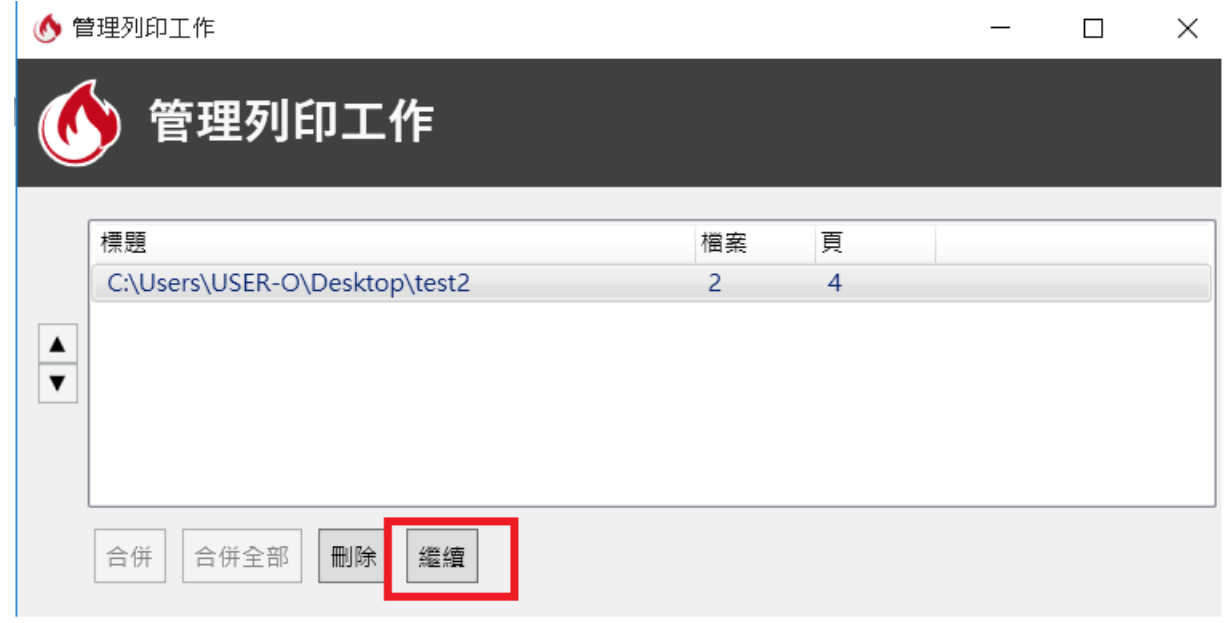

5. 右下角點選<mark>儲存</mark>圖示,完成檔案儲存。

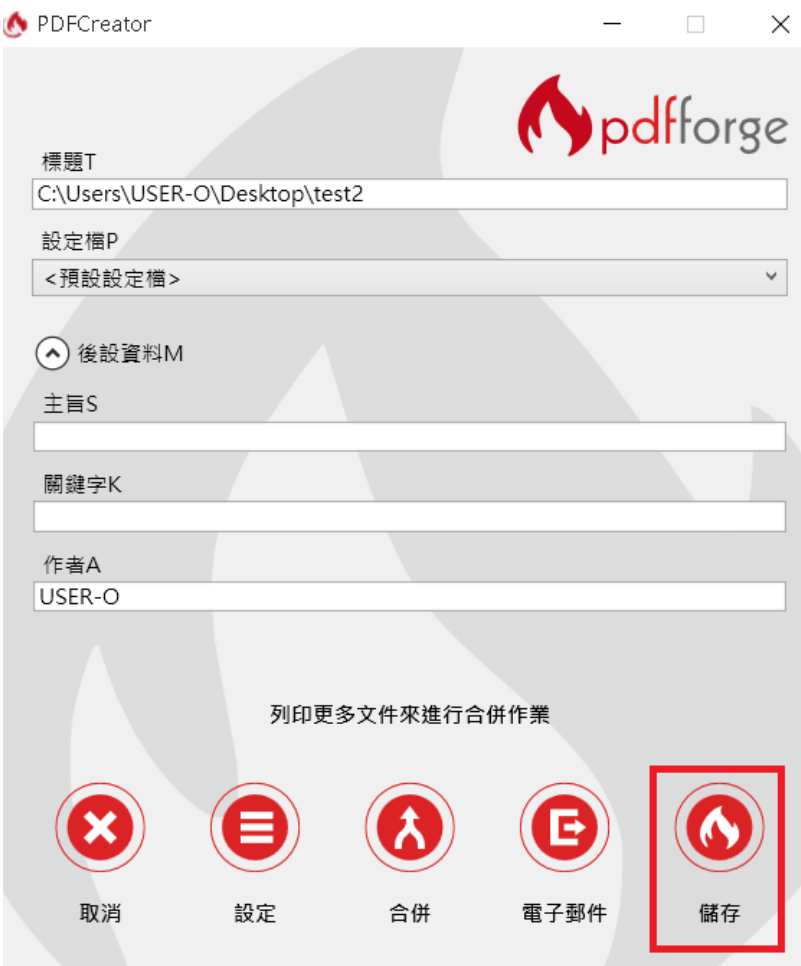

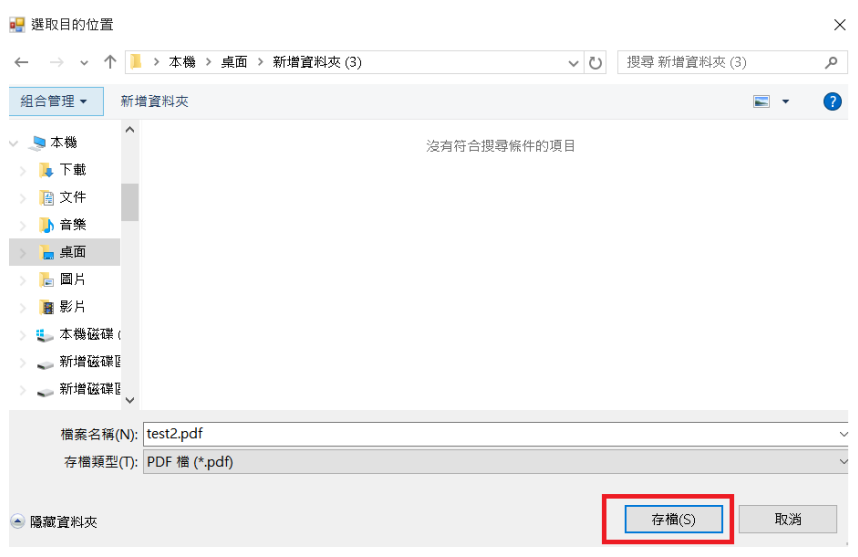